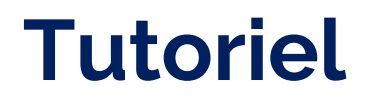

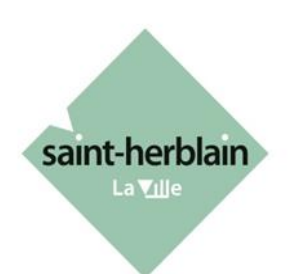

# **PORTAIL NUMÉRIQUE «ESPACE ASSOCIATIONS»**

## **Mise à jour des informations de mon association**

Pour ce tutoriel, **nous considérons que vous avez déjà créé un compte** sur le portail numérique *Espace Associations* et que **vous avez enregistré votre association**. Si ce n'est pas le cas, vous pouvez suivre les tutoriels «*Création d'un compte*» et « *Enregistrement d'une association* ».

Rappel : les associations doivent **faire connaître les changements** survenus dans leur administration, ainsi que les modifications apportées à leurs statuts **dans les 3 mois**, **auprès des services de la Préfecture.**

En parallèle, **les mises à jour doivent être effectuées sur le portail numérique Espace associations** de la Ville de Saint-Herblain pour maintenir l'accès aux services et recevoir les communications du service Vie Associative.

Une **rubrique « aide sur le site »** est disponible en bas de la page d'accueil de l'**Espace Associations**.

Service vie associative vie.associative@saint-herblain.fr

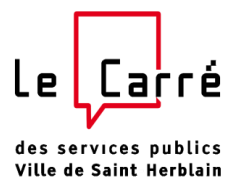

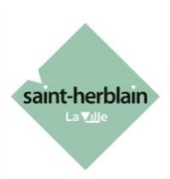

## **Lien vers l'Espace Associations**

Accès direct avec le lien suivant : **[https://espace-associations.saint-herblain.fr](https://espace-associations.saint-herblain.fr/account-management/saintherblain-demandeurs/ux/)**

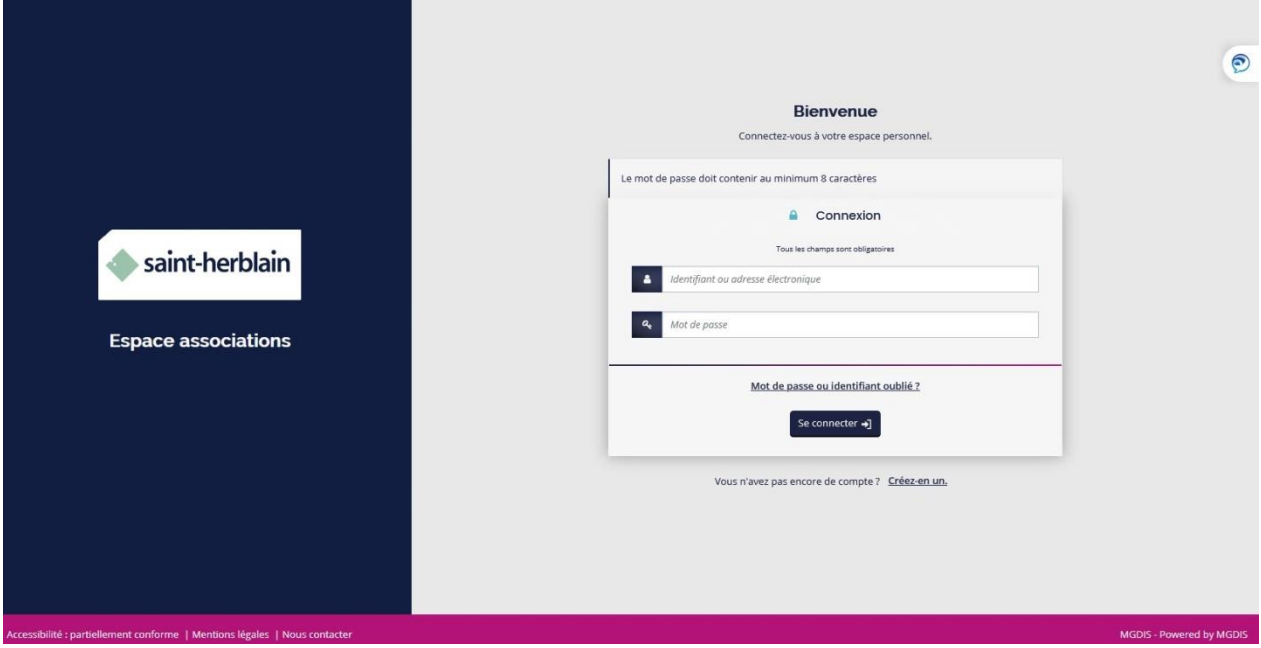

## **Connexion**

Indiquez l'identifiant et le mot de passe que vous avez définis à la création du compte.

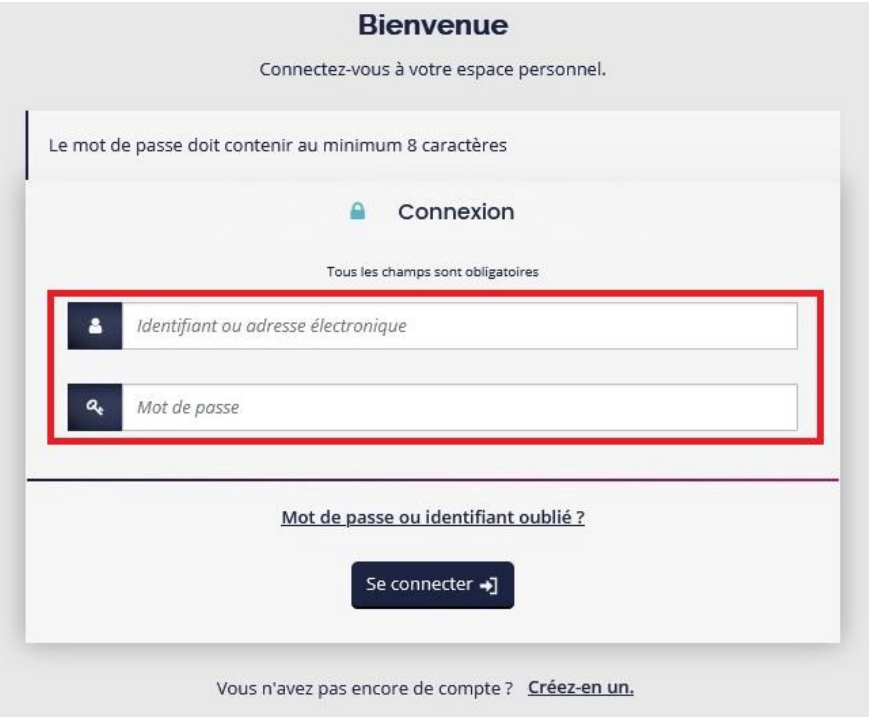

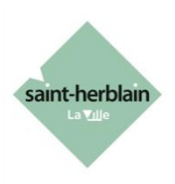

## **Mise à jour des informations de l'association**

En haut à droite de la page d'accueil, cliquez sur le nom de l'association puis cliquer sur « Mettre à jour ».

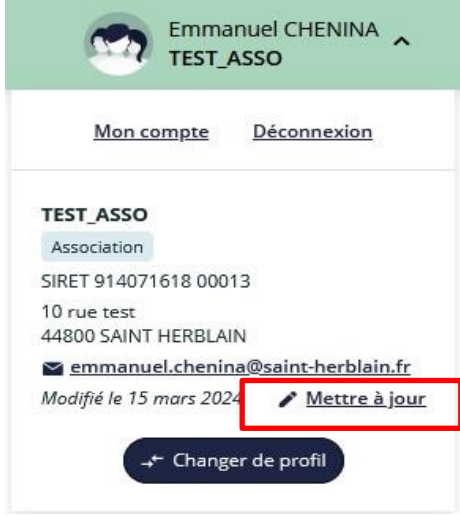

Cliquez sur le crayon  $\bullet$  pour modifier les informations et l'adresse principale.

#### **Ma structure**

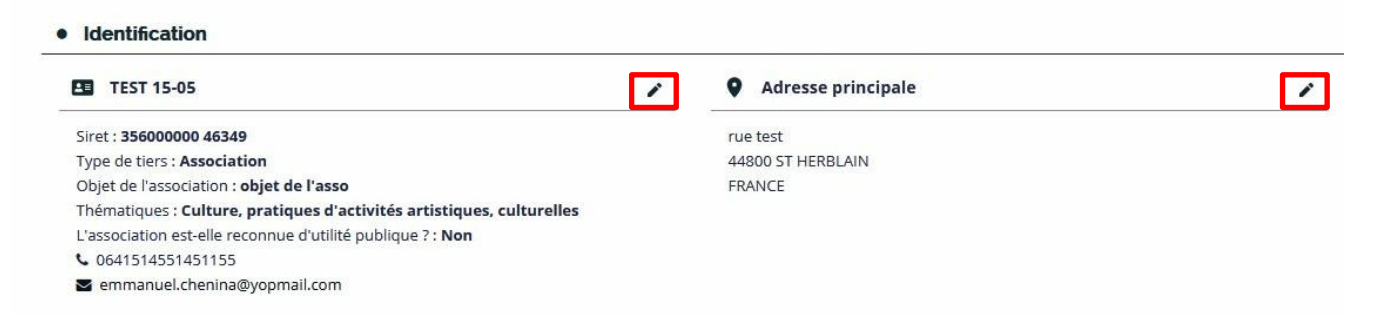

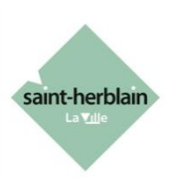

## **Mise à jour des représentants**

Cliquez sur le crayon pour modifier les représentants. Cliquez sur la poubelle **n** pour supprimer un représentant. Pour ajouter un représentant, cliquez sur le bouton **· ·** Créer un nouveau représentant

#### • Représentants

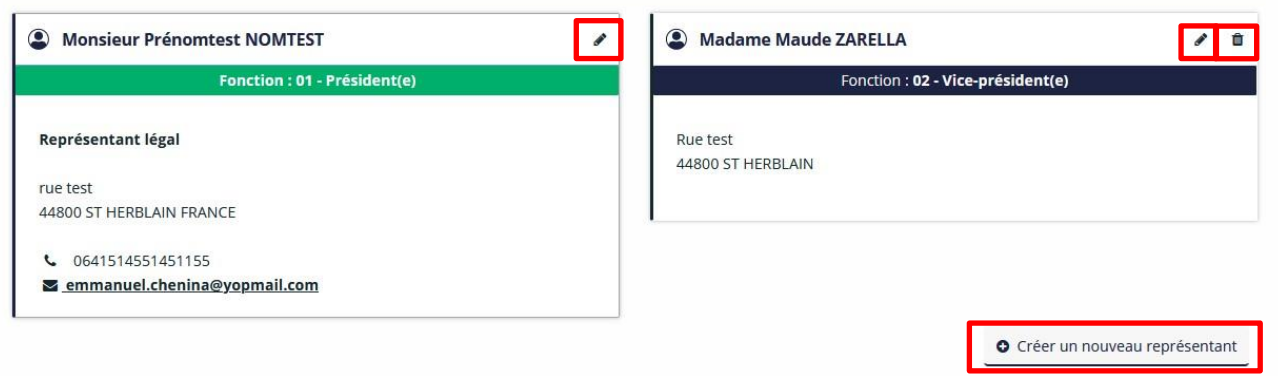

### **Ajouter ou supprimer un document dans mon porte-documents**

Cliquez sur le bouton **o** Ajouter pour ajouter un documents dans le porte-document souhaité.

Cliquez sur l'icône **d** pour faire du ménage (document supérieur à 5 ans par exemple) ou si vous avez ajouté un mauvais document.

#### **Important :**

Insérez dans le bon porte document les fichiers que vous souhaitez rendre disponible. Si le nom du document n'est pas explicite, il est vivement conseillé de mettre une « Description ».

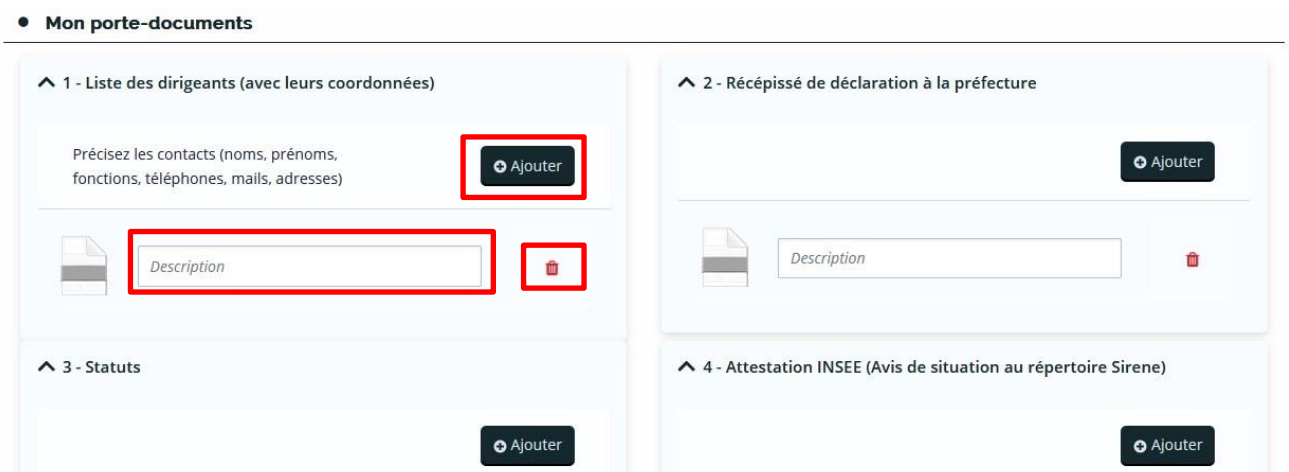